salesforce

Trail blazer

## Enhanced Lightning Grid User Guide

Salesforce Labs

#### **Contents**

- Overview of Component
- Installation
- How to configure the Lightning Component
	- Simple Mode
	- Advanced Mode
- Security
- Importing and Exporting configurations

salesforc

• Upgrading the Package

#### **Overview**

Component that allows the customisation of presentation of data within a 'related list' :

- Pagination of records
- Sorting of records
- Filtering of records

In addition, can be used outside of the 'related list' scenario to render different information on any Lightning page – including Community pages

Package by Salesforce Labs.

Note:

- Source code is not available.
- Support is not provided

#### Multiple Data Providers

#### 4 Data Providers provide different features and capabilities

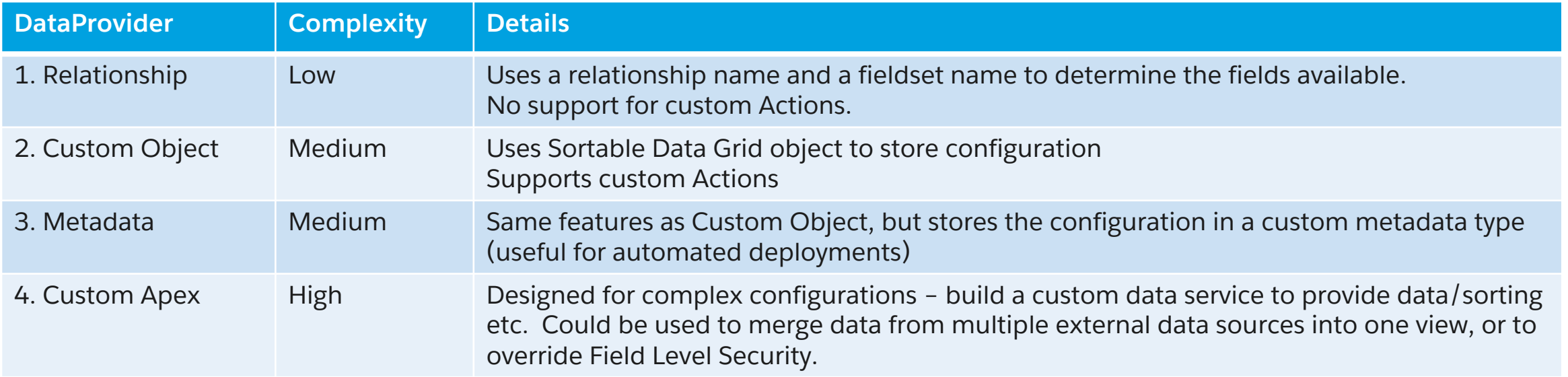

alesforc

In most scenarios, Option 1 or 2 is sufficient. Options 3 and 4 are for edge cases

## 2 Recommended Configuration options

#### **Relationship Mode:**

Uses metadata to determine its behavior:

- A relationship name on an object
	- Eg Contacts on the Account object
- And a field set to determine the fields to display
	- Set up a field set and use this as the fieldset name
	- Note that as of Winter 18 you can only create a fieldset using Salesforce Classic

#### **Custom Object Mode:**

Uses data to determine its behavior

Configuration is set up in three custom objects:

- 'Sortable Data Grid' core object
- 'Sortable Data Grid Field' fields to display
- 'Sortable Data Grid Action' buttons to display

Allows richer configuration options – such as:

- Support for custom buttons
- Support for deeper tree navigation
- Support for server side filtering

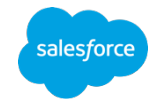

# Installation

salesforce

## Installation / Requirements

Ensure that My Domain is configured on your org.

Installation creates a new Lightning app that can be found in the App Launcher: 'Sortable Data Grids'

The installer creates two Sortable Data Grid Configurations as Metadata types:

- SDG Designer Fields
- SDG Designer Actions

These are both used on the Sortable Data Grid page layout it you can see how they operate.

Now you can create your own configuration using either:

- Relationship mode
- Custom Object mode

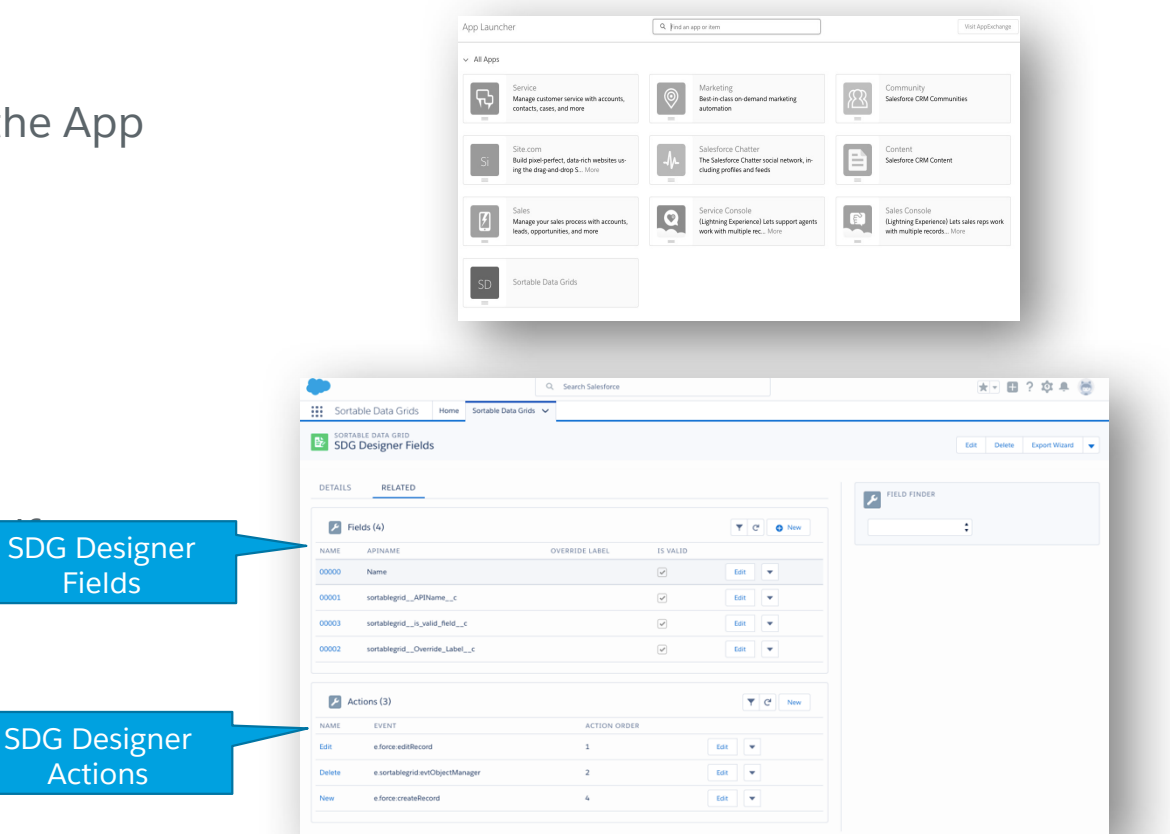

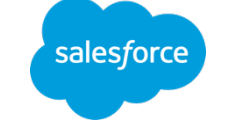

# Relationship Mode Configuration Simplest configuration

#### Relationship Mode

- In this example, we want to render a list of Contacts on the Account page.
- Switch to Classic mode
- Create and configure a field set on the object you want to render

#### **Contact Field Sets**

A field set is a grouping of fields. Field sets can be displayed on Visualforce pages and added to managed package deployed can add, remove, or rearrange fields from the field set, without altering the Visualforce page.

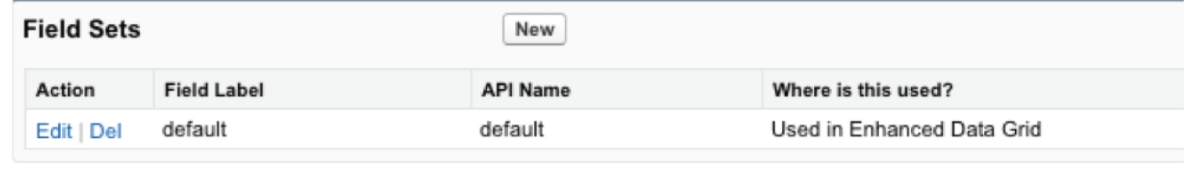

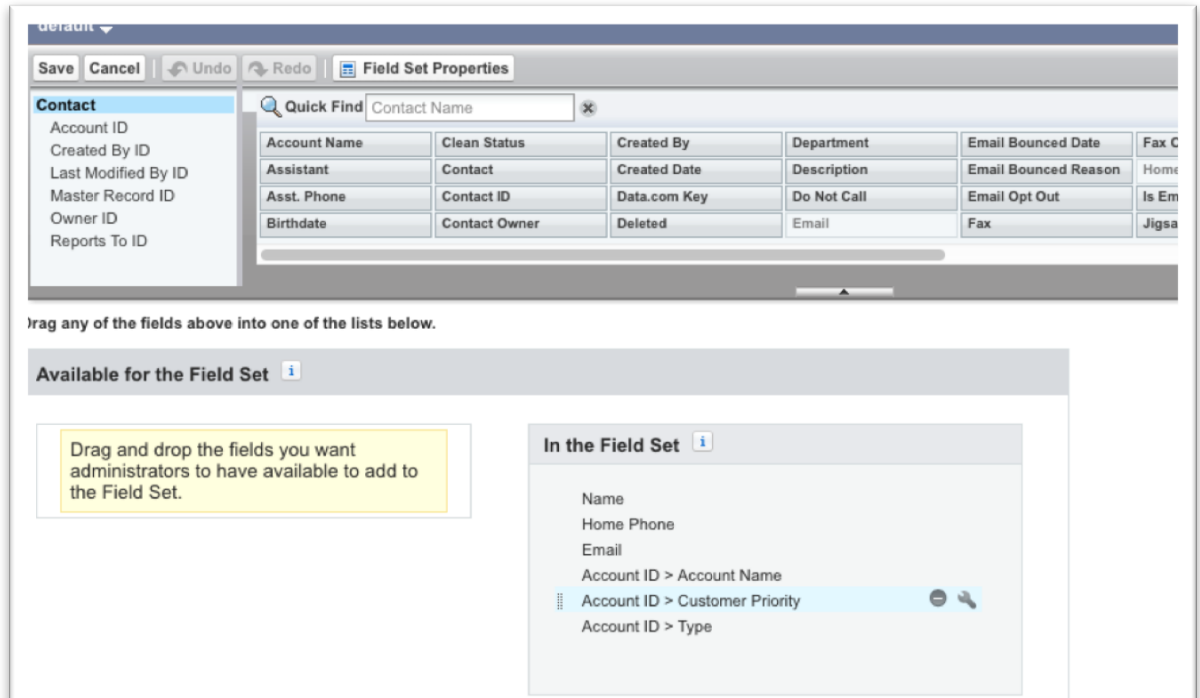

salesforce

## Relationship Mode

1. Use compo called Lightnir

全

#### Configure in Lightning App Builder

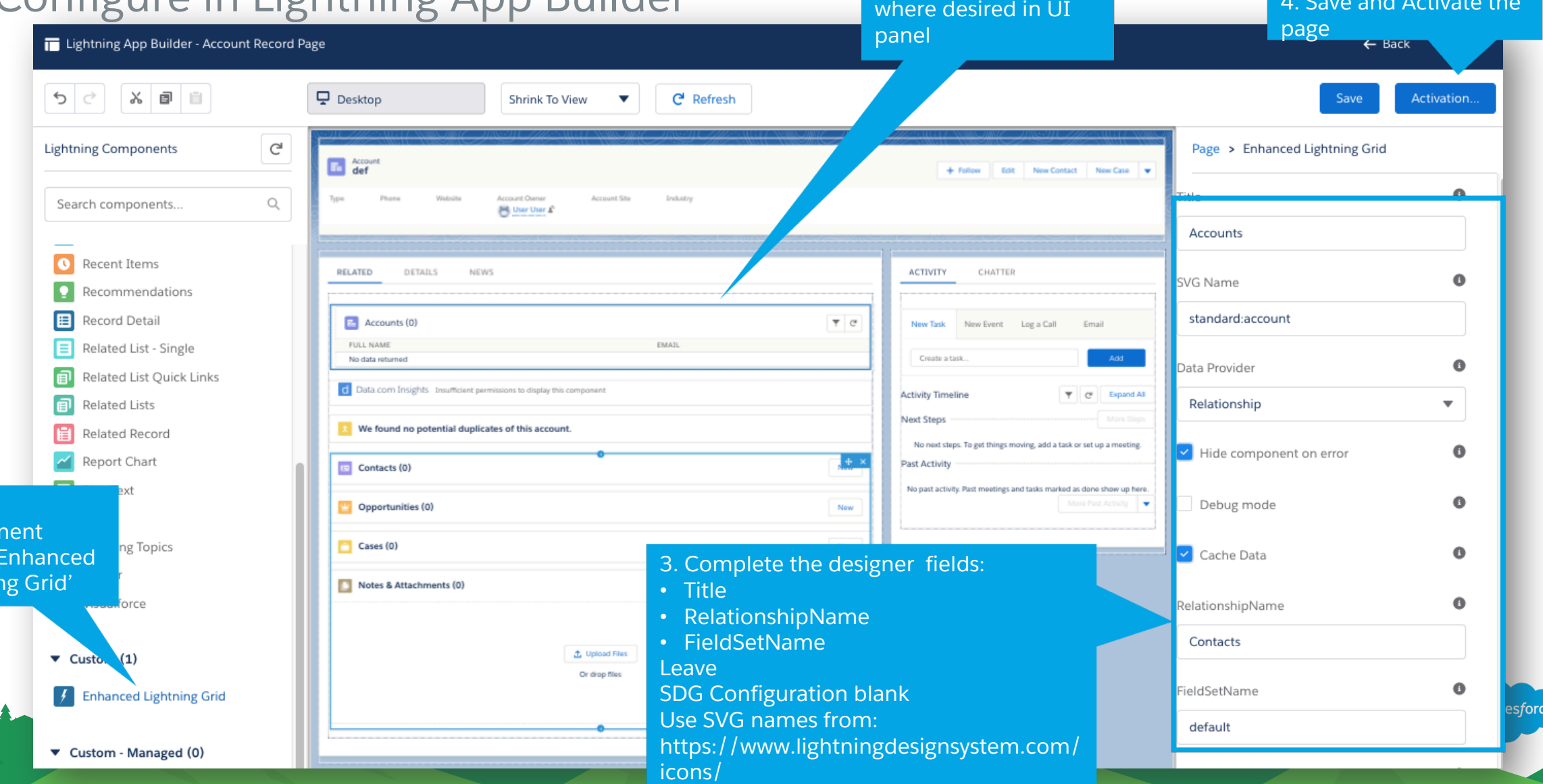

2. Place component

4. Save and Activate the

#### Simple mode

#### Final configuration

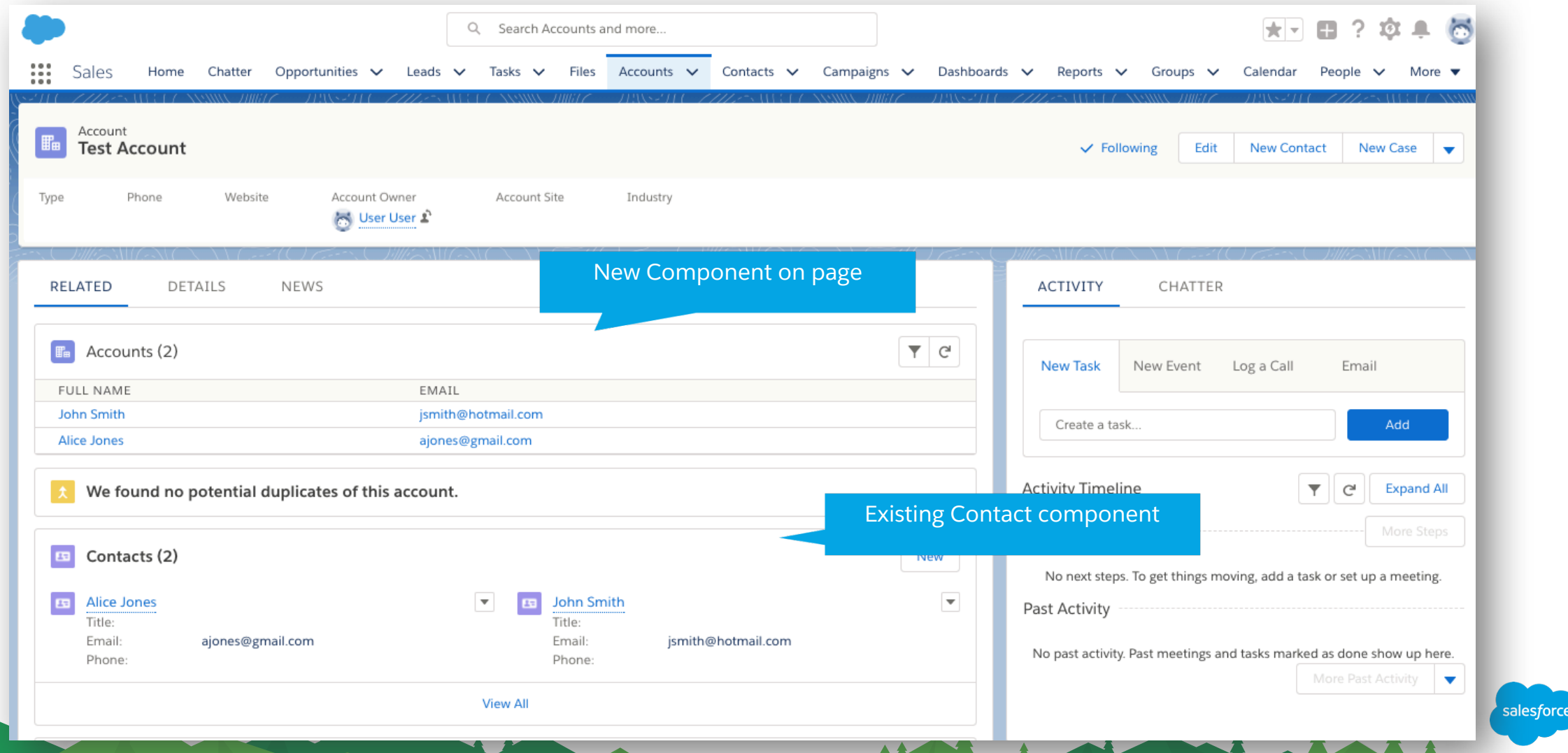

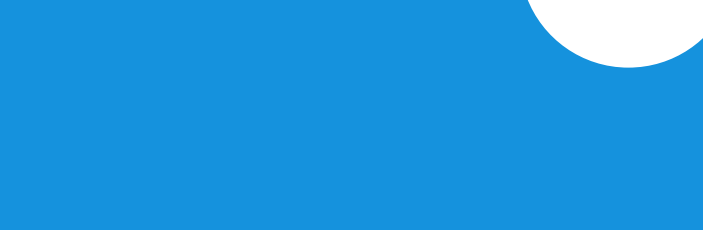

salesford

# Custom Object Mode Configuration Advanced configurations

#### Advanced Mode

- In this example, we want to render a list of Contacts on the Account page.
- Navigate to the Sortable Data Grid Application
- If you don't have access, then grant 'View Sortable Data Grids' and 'Edit Sortable Data Grids' permission sets to your user record.

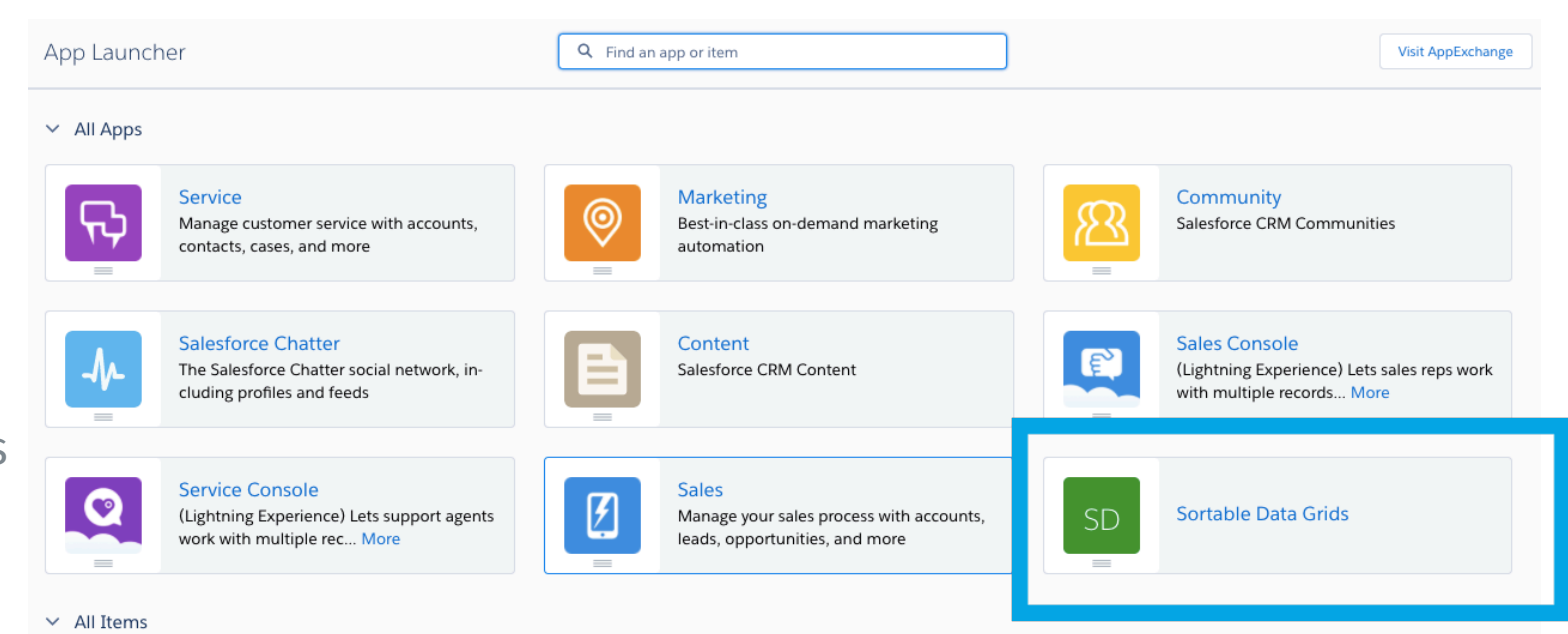

salesforce

## Advanced Mode

#### Create core Sortable Data Grid

- SDG Name: Label for the configuration
- SDG Tag: Unique Identifier for the configuration
- sObjectName: Name of the main entity to be rendered. In this scenario Contact
- Parent Field Name: The name on the sObject that references the page ID. As we want to show contacts for the Account, this should be AccountID
- Filter: a server side filter to be applied. Eg DoNotCall=False
- Default Sort: eg: Name
- isValid enables rendering closr to isActive in behaviour:

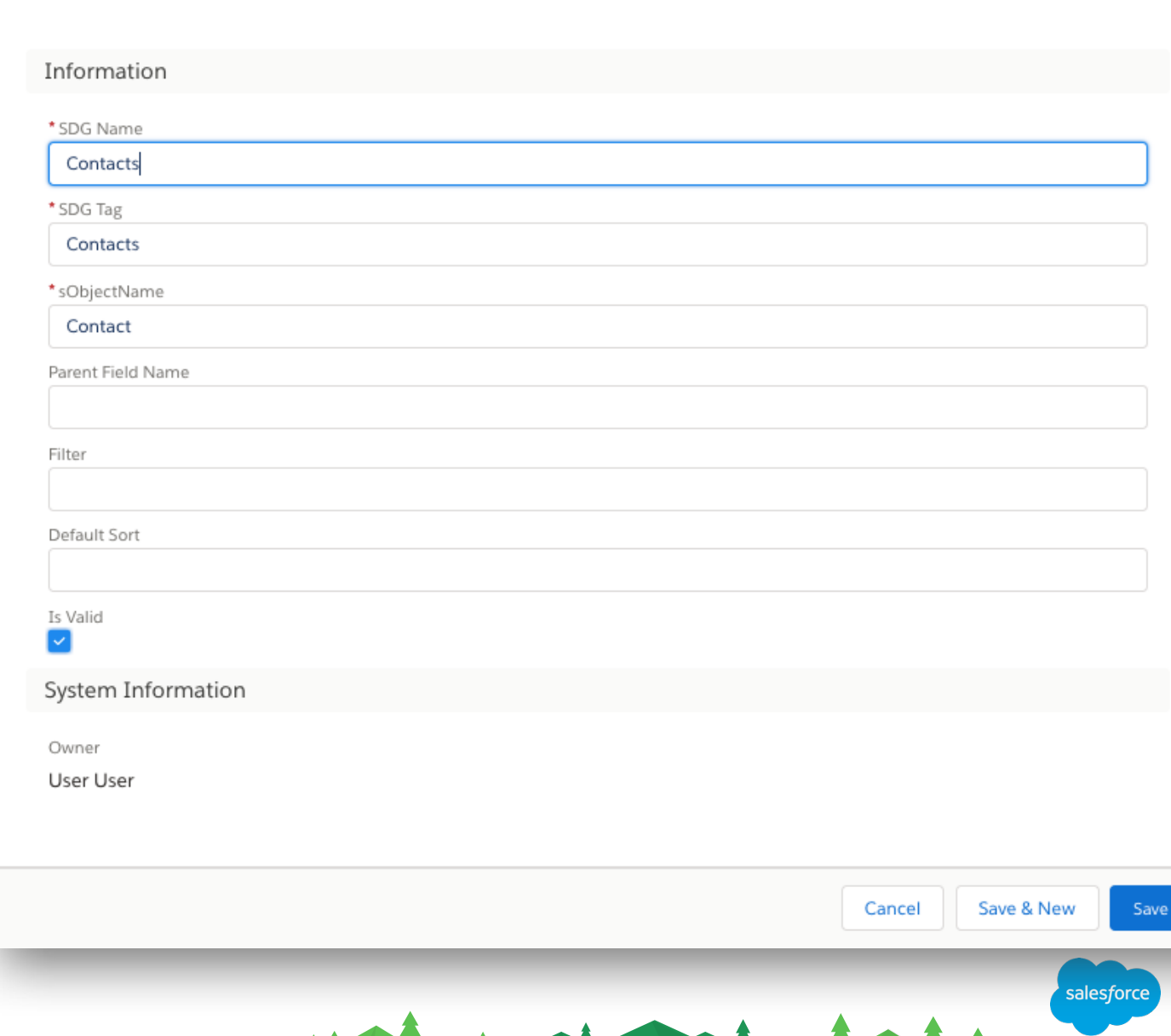

New Sortable Data Grid

#### Advanced Mode Add Fields

• Simplest method is to use the FieldFinder on the right hand side:

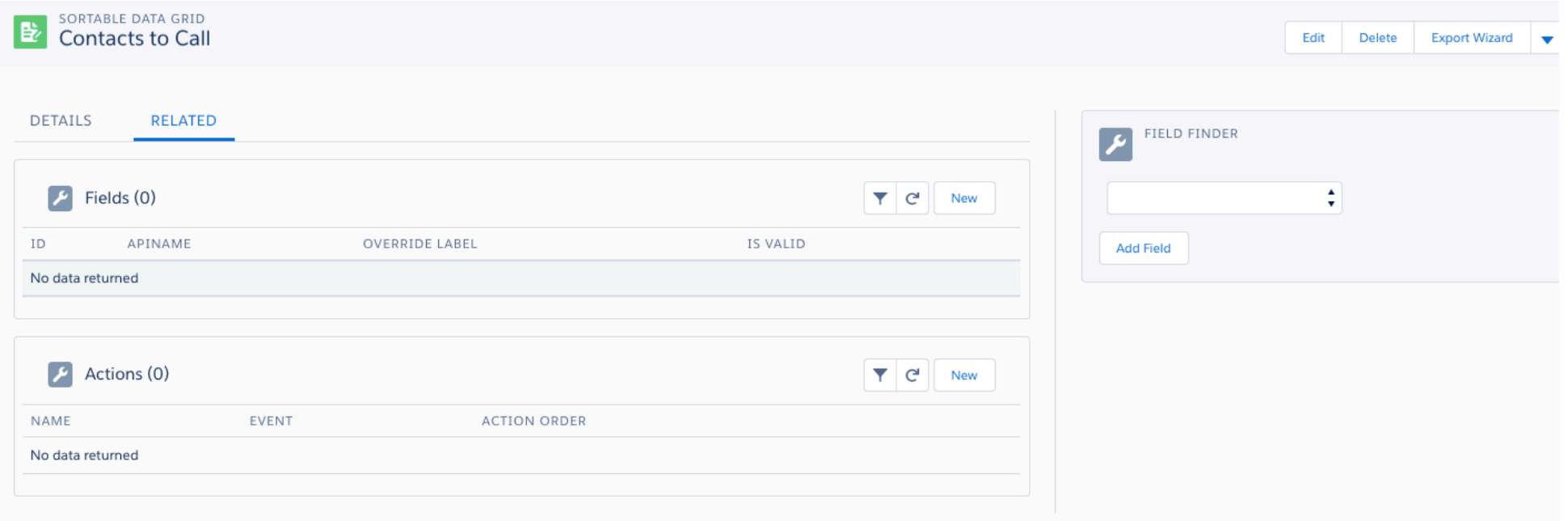

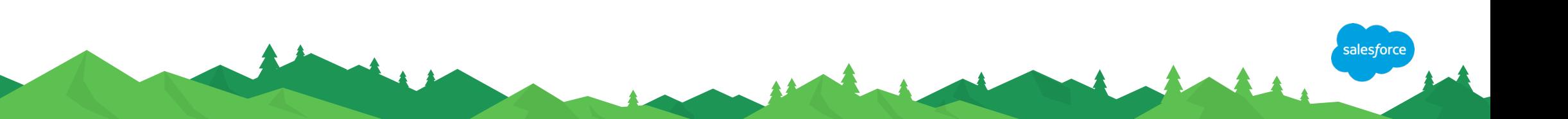

#### Advanced Mode Add Fields

• Use the Field Finder component to identify the fields you want to display and then click Add Field.

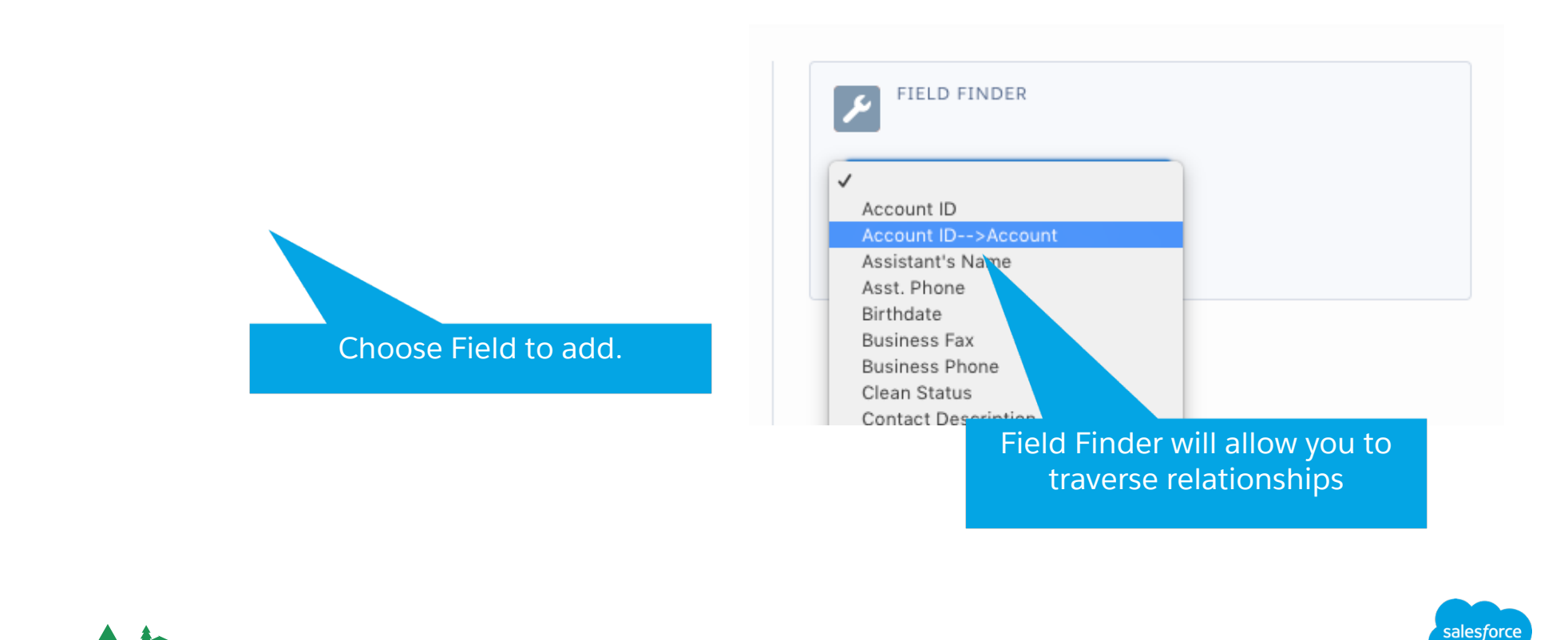

## Advanced Mode

#### Add Fields

- Configure other fields:
- Override Label: by default, component will use the field label. If you want a different label, yuse this field.
- FieldOrder: Integer indicating order of field
- HideFilter: if you don't want the field to be filterable, then select
- isValid: Set to true to display
- Custom Renderer:
	- If the field is a date, and you want to convert it to a relative date – ie "3 days ago", then select Age
	- If you want a total column for number fields, then choose relevant 'Summarize:xxx' entry

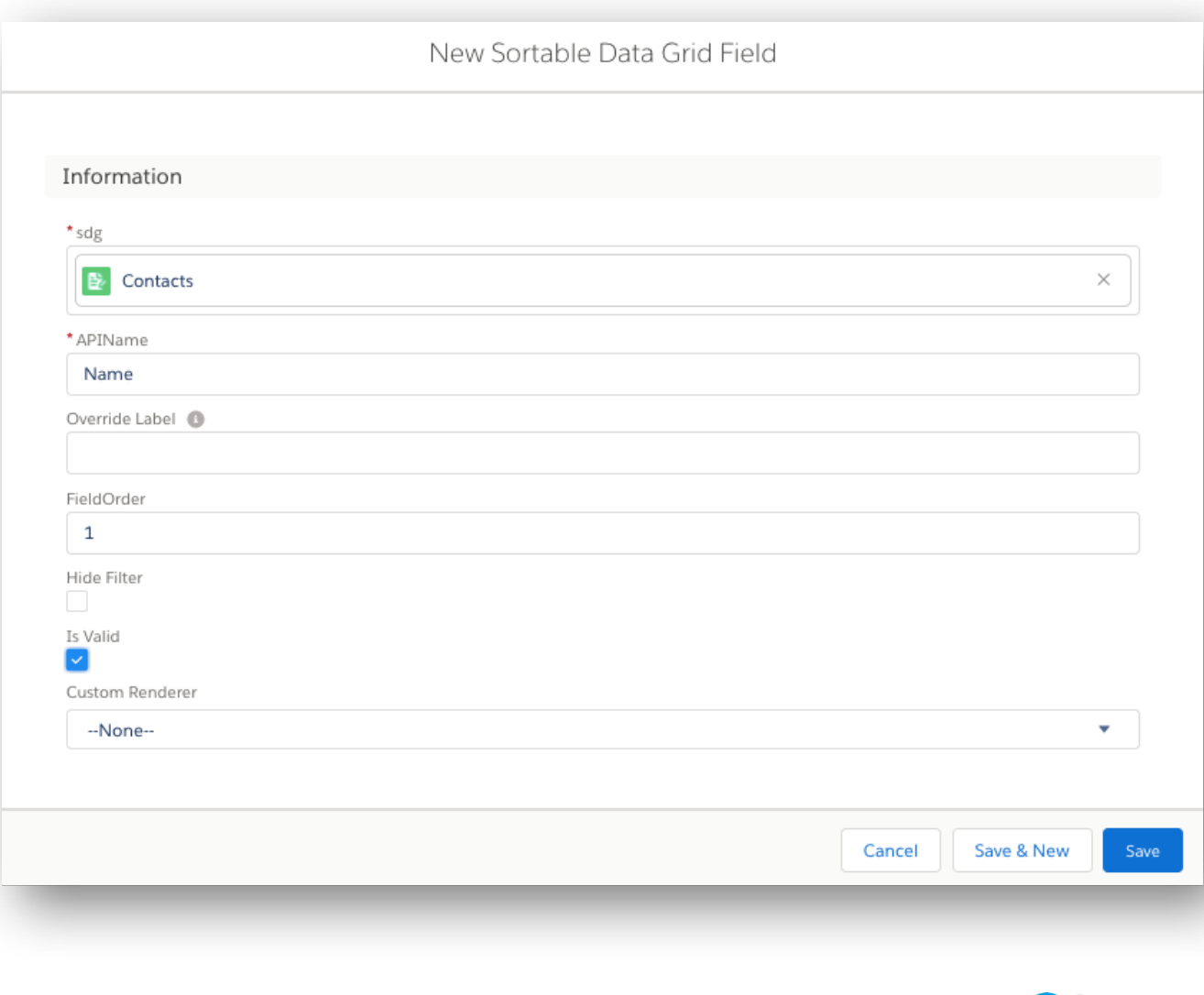

## Advanced Mode

#### Add Actions

- Configure any actions (buttons) required:
	- Name: label for action
	- Event: Lightning event to raise
	- Action Order: order in UI
	- Requires Createable: user needs the permission to create the object type referenced in sObjectName field in order to invoke action
	- Requires Editable: user needs the permission to edit the object type referenced in sObjectName field in order to invoke action
	- Action Type: Where to render as a button on a row (suitable for Edit), or a button on the top of the list (suitable for New). List Multi Select enables checkboxes for selecting rows.
	- Payload payload for the event. Supports replacement of:
		- #parentrecordId# replaced with ID of the page
		- #Id# replaced with ID of the row
		- #AnyAPIName# replaced with corresponding value from row (as long as it's in the fields displayed). Eg #Account.LastModifiedBy.Name#
		- #Ids# replaced with comma separated list of IDs of all the checked rows
	- Icon use icons from Utility section of: https://www.lightningdesignsystem.com/icons/

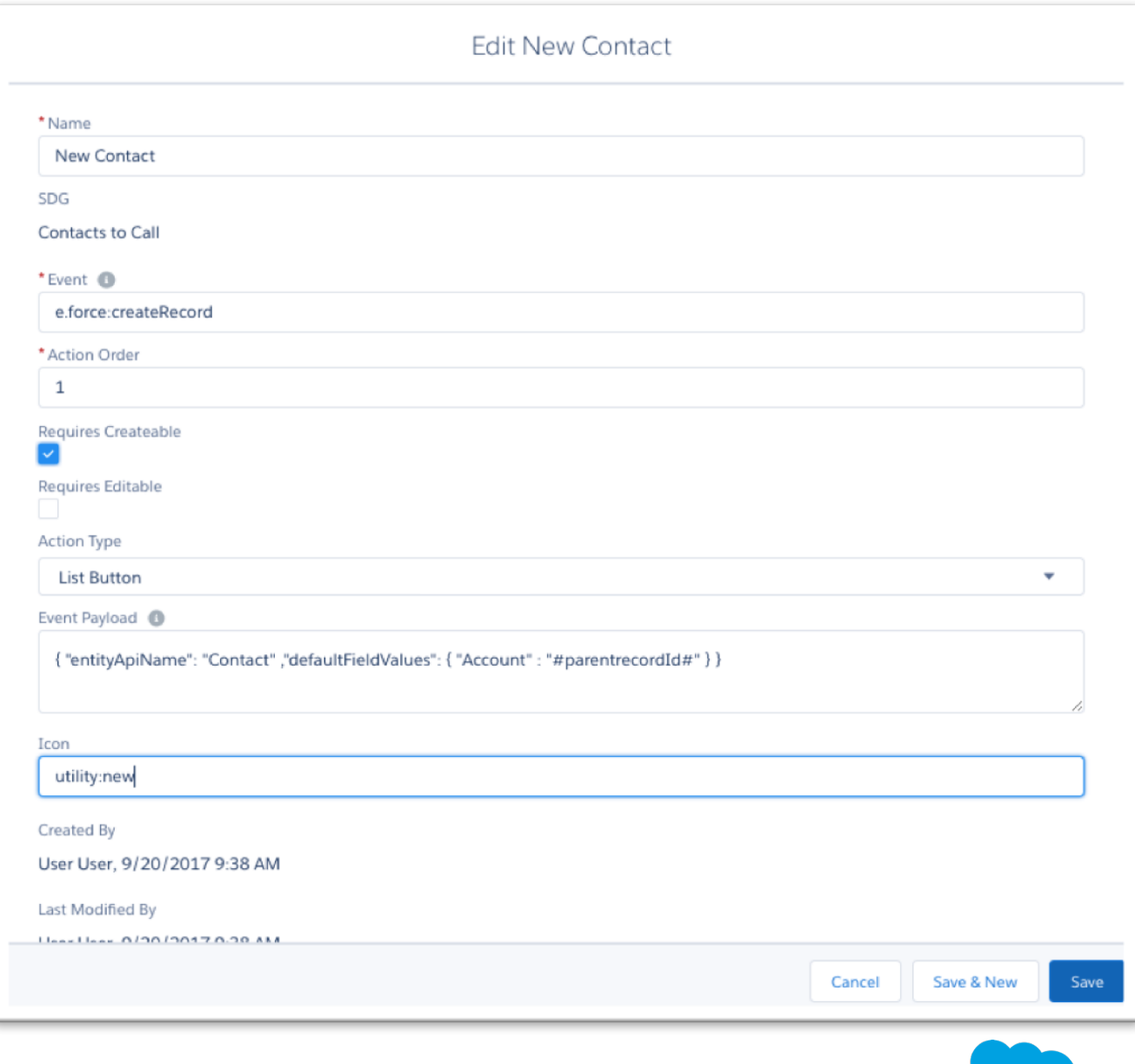

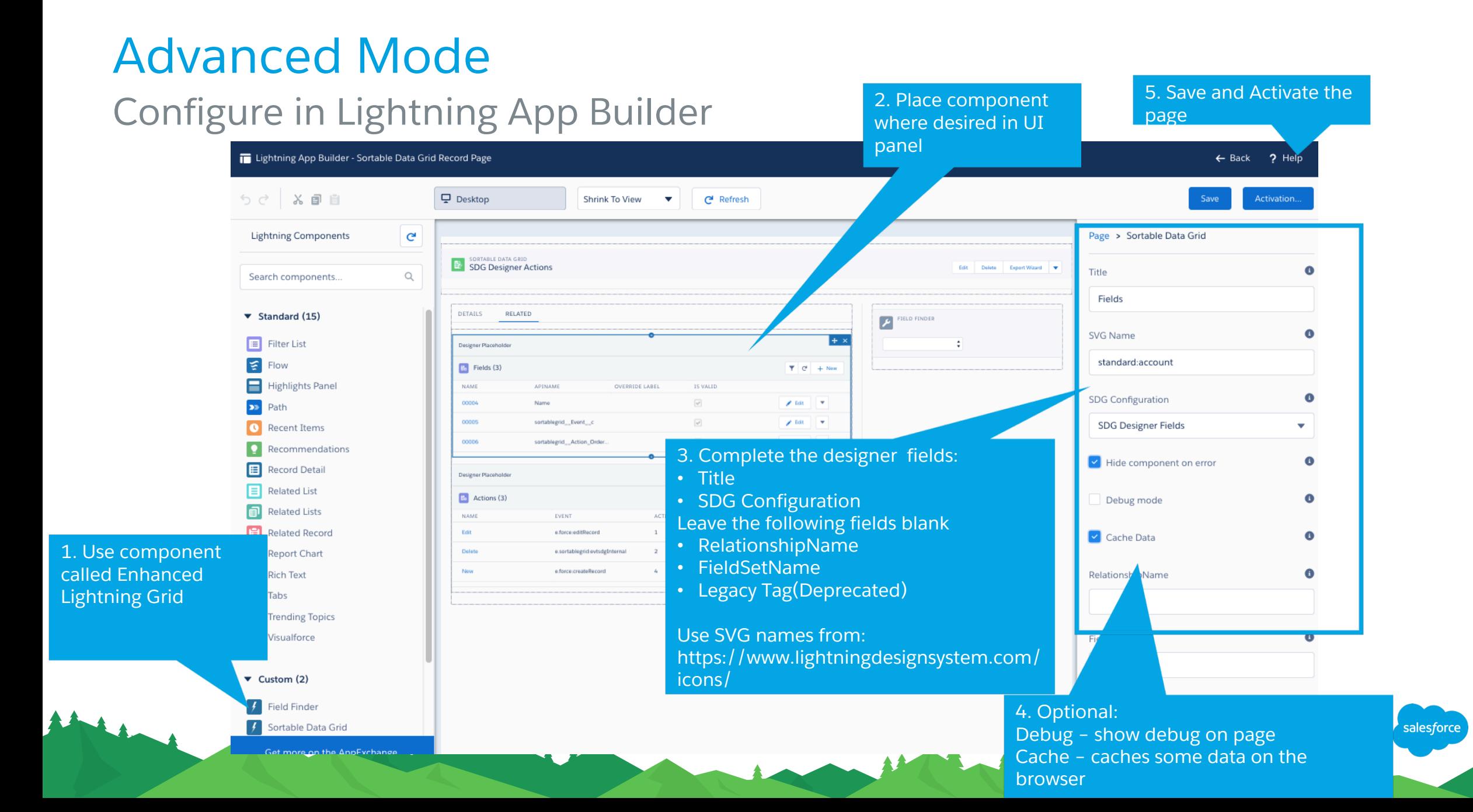

#### Advanced mode

#### Final configuration

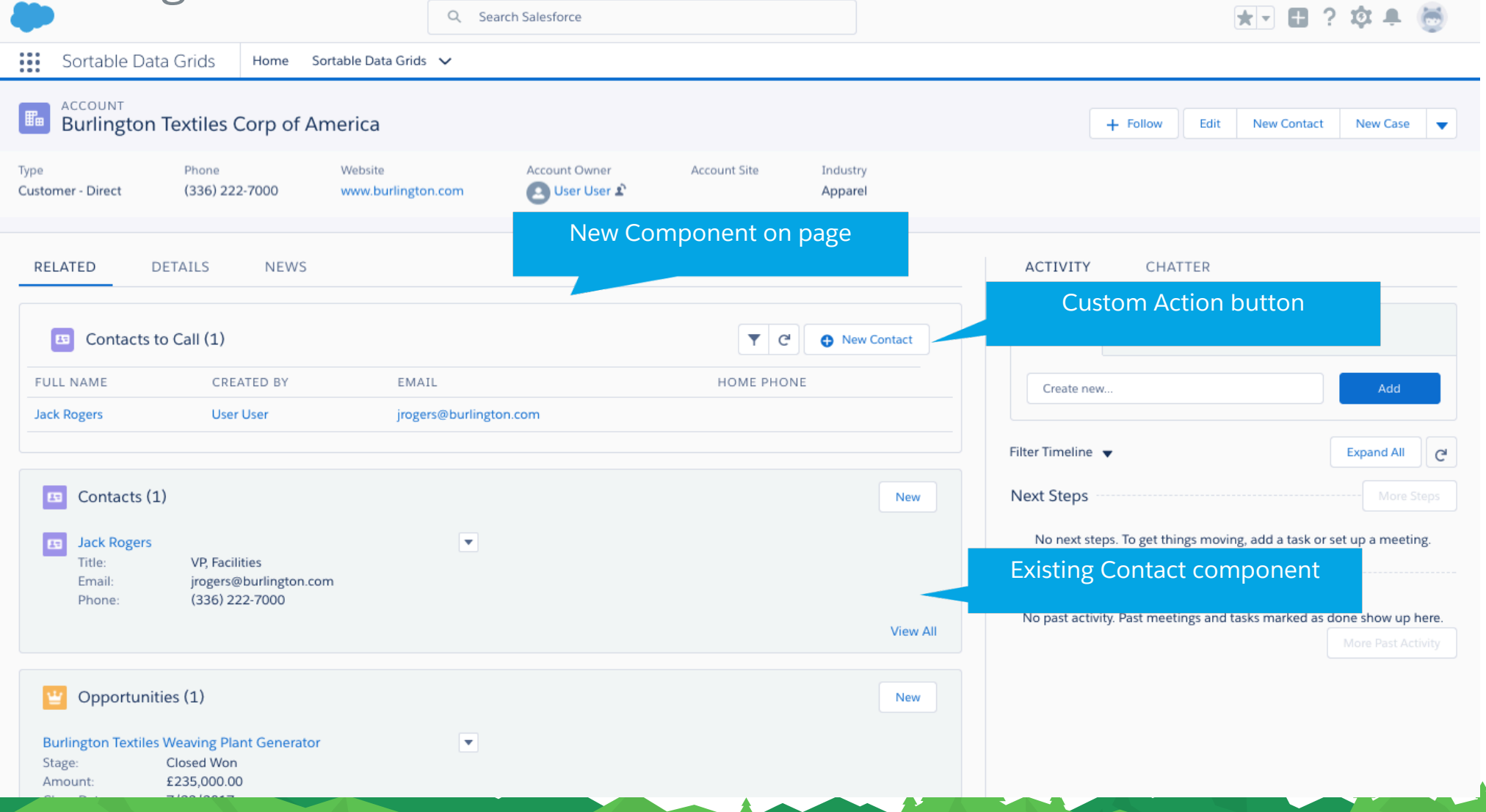

salesforce

#### Special Events

The Grid is also capable of handling one extra event class called Internal that enables deletion of records. This can be used as an event within the Action configuration. In the following example, it is replacing #Id# with the Id of the row, and thereby allowing user to delete the row in the grid:

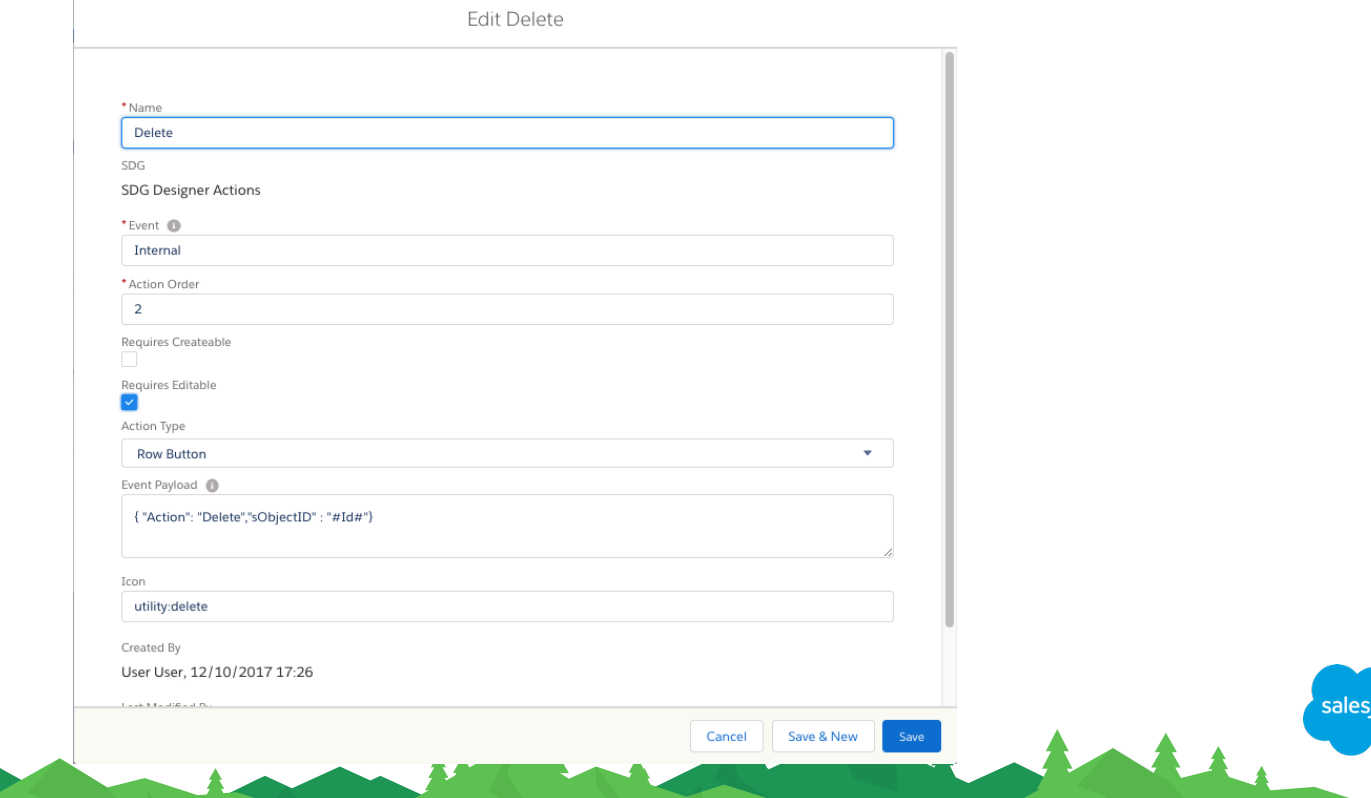

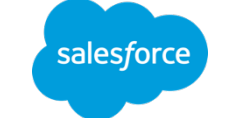

## Metadata Mode Configuration Advanced configurations

#### Metadata

Metadata mode is designed to help the tooling when deploying via automated deployment tools such as Force.com Migration toolkit (ANT).

In a sandbox, create the configuration you desire, then export the configuration using the export wizard. Paste that configuration into a new SDGDefault\_\_mdt record

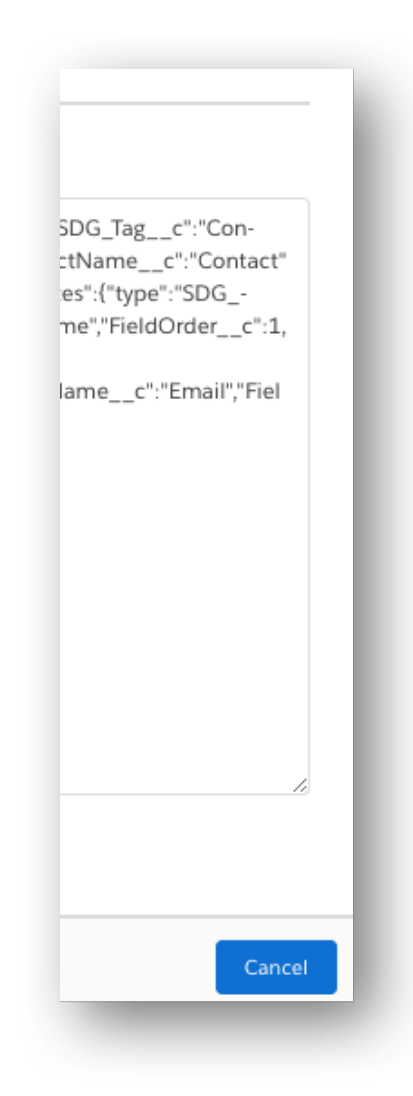

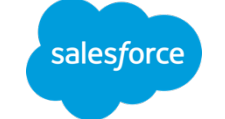

# Custom Apex Mode Configuration Advanced configurations

#### Metadata

Custom Apex mode requires a user to implement the interface sdgIDataProvider which has three methods:

- LoadSDG returns the configuration
- getData returns the data must implement all querying, sorting, filtering, paging etc logic.
- isUserSelectable return true to make visible in the UI
- Further details of this mechanism will be documented and uploaded to the Appexchange listing

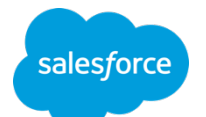

## Security How is security handled

## Security Behaviours

- All retrieval of data is performed 'with sharing' so Salesforce will enforce sharing rules and Field Level Security for the current user.
- There are two Permission Sets installed as part of the package:
	- View Sortable Data Grids
	- Edit Sortable Data Grids
- A user needs to have visibility of the Sortable Data Grid record in order to render a given Sortable Data Grid.

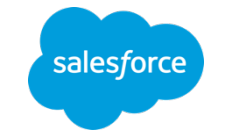

# Exporting and Importing Moving configuration from one org to another

## Moving configurations

- To move the data between Orgs, you can use DataLoader to move the relevant data:
	- Sortablegrid\_\_SDG\_\_c
	- Sortablegrid\_\_SDG\_Field\_\_c
	- Sortablegrid SDG Action c
- Alternatively you can use the export/import wizard built into the application.
- Select a Sortable Data Grid and select the Export Wizard button
	- This exports all configuration for the Sortable Data Grid into a single piece of JSON.
	- This can be copied to another org, and can be imported using the Import tab of the Export Wizard. Note the Export Wizard button is only available on an existing record (although Import creates a new record) – so at least one SDG needs to existing before you can perform an import.

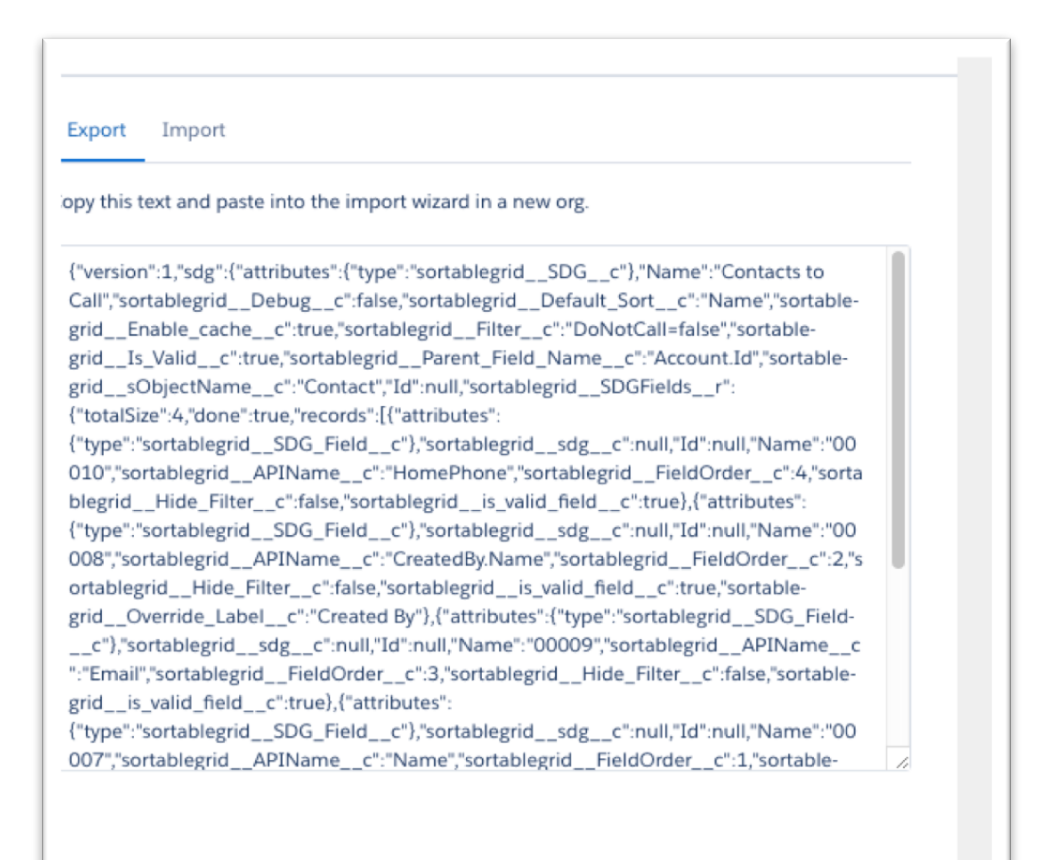

Cancel

# Upgrading

salesforce

#### Installing or Upgrading the Package

- There are a lot of limitations about what an upgrade to a managed package can do in particular around customising page layouts and picklist values
- **It is strongly recommended that you perform a new install of the component into the org rather than upgrading**. Remember that uninstalling a package deletes the data associated with the package – so know what your configuration is before you uninstall.
- If it is not possible to do a fresh install, then there are a number of steps you need to perform as detailed in the following slides.

#### 1. Upgrading the Package Page Layouts

• Navigate to Setup>Object Manager>[Object Name]>Page Layouts and change the assigned page layout from the original to the v2 layout.

salesforc

- Do this for the following Objects
	- Sortable Data Grid
	- Sortable Data Grid Field
	- Sortable Data Grid Action
	- And change the
	- And modify the page layout to add all fields on the object to the page.

#### 2. Upgrading the Package ObjectManager Actions

• There used to be a component called Object Manager which handled some specific events

alesforc

- This has been deprecated and it's functionality moved into the grid component itself.
- Please **remove** this component from your Lightning Pages.

#### 3. Upgrading the Package Updating Data

- Sortable Data Grids now have an isValid attribute. Existing configurations will have this value set to false.
- In order to make the grid work, it needs to have isValid set to true. You can do this by editing the Sortable Data Grid record.
- The existing configuration entitled 'Example Sortable Grid' is based on old data, and uses invalid event names. It is recommended that you delete this record as it's no longer relevant.

#### 4. Upgrading the Package Enabling new Action types

- It is now possible to add 'inline' action buttons rather than within a menu on the grid. To do so, you need to add the actiontypes by navigating in setup to Setup>Object Manager>Sortable Data Grid Action>Fields & Relationships>ActionType and then creating the values.
- It is important to get the spelling of these entries exactly the same

#### **Change this:** To this:

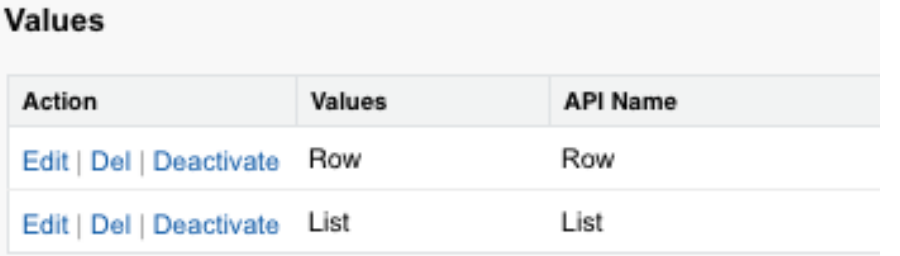

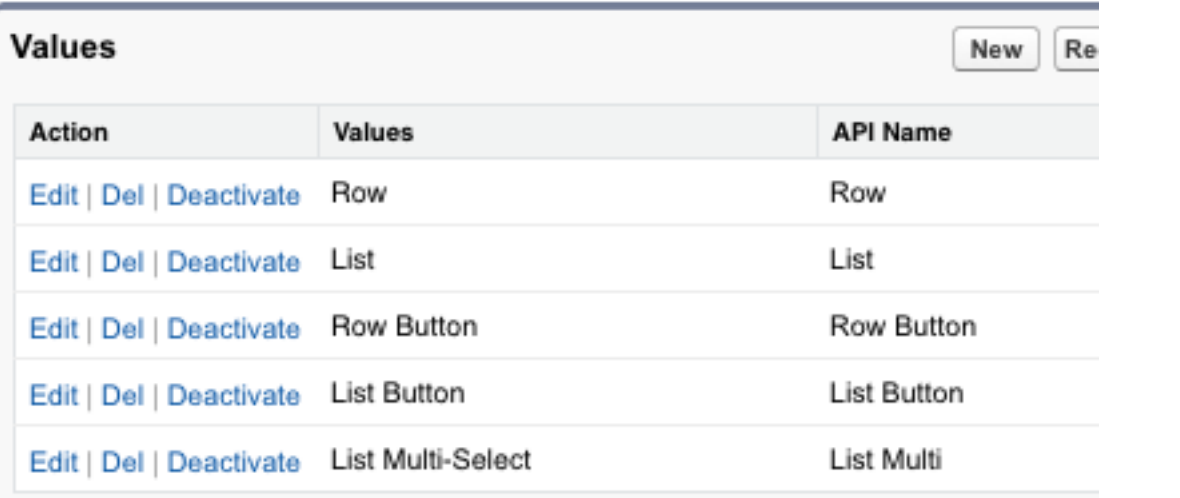

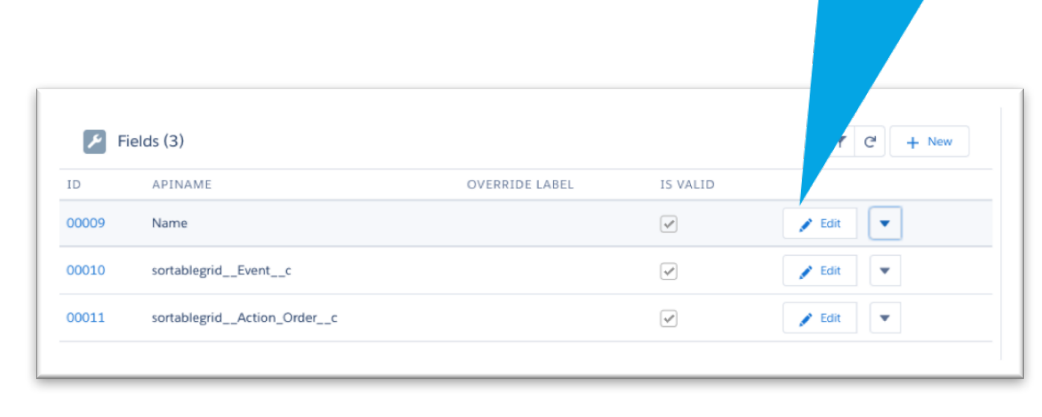

Inline Button

#### 5. Upgrading the Package Enabling new Custom Renderers

- A number of changes to custom renderers have been introduced: Hyperlink and Raw have been deprecated. If a field emits HTML (eg via a formula), it will be automatically rendered as HTML.
- There are several new custom renders: subtotal fields and CTI support for phone numbers.
- To do so, you need to add the actiontypes by navigating in setup to Setup>Object Manager>Sortable Data Grid Field>Fields & Relationships>Custom Renderer and then creating the values.
- It is important to get the spelling of these entries exactly the same

#### **Change this:** To this:

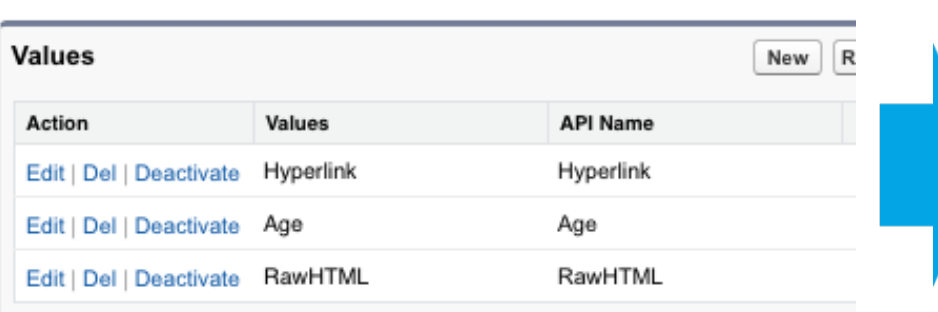

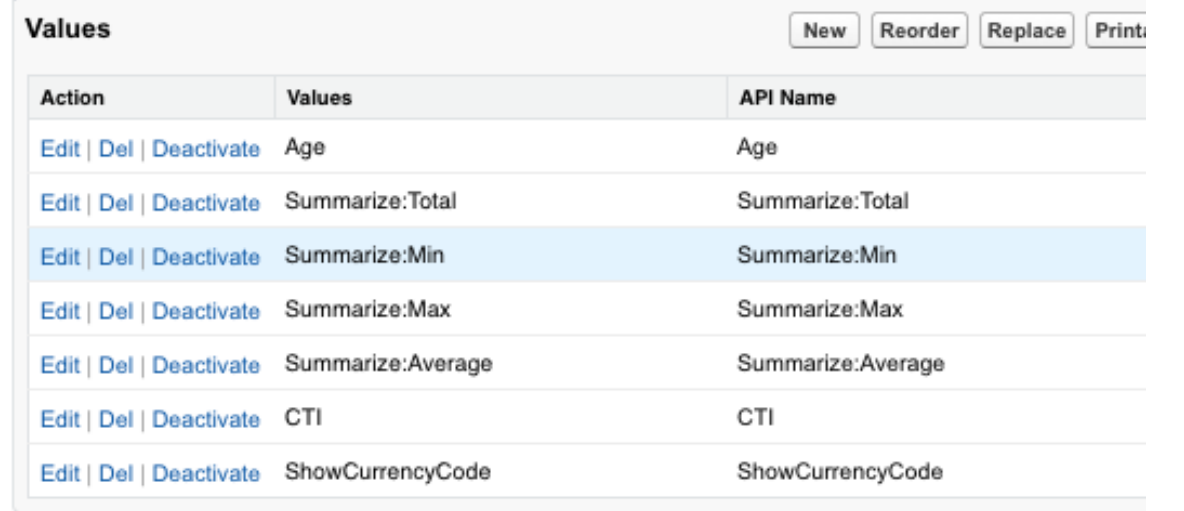

Thank You